#### Instructions for accessing modules after completion of Launch Day

- 1. Log into CME Tracker system.
- 2. Click on My Portal.

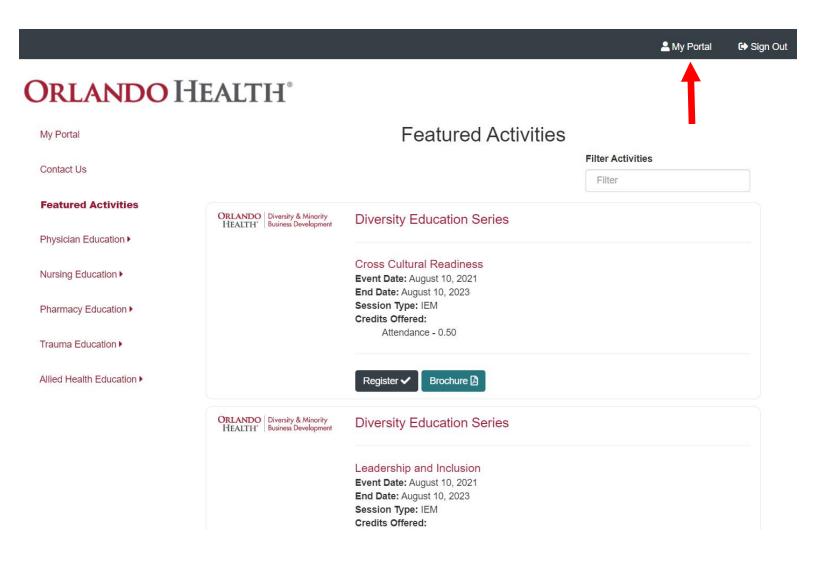

3. Click on the My Curricula tab.

## **ORLANDO HEALTH®**

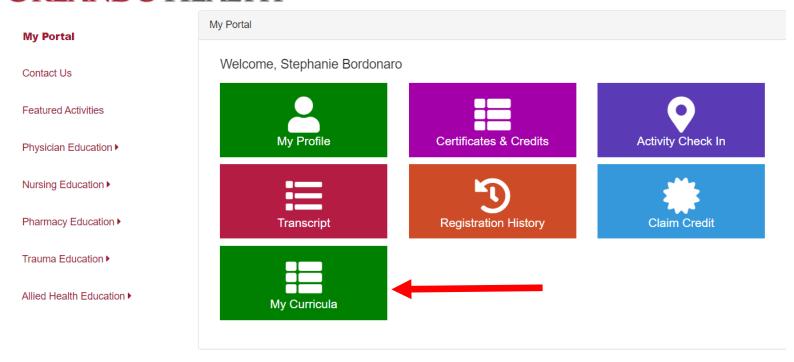

4. Click on the arrow next to Health Equity: Health Providers Train the Trainer Program

# **ORLANDO HEALTH**°

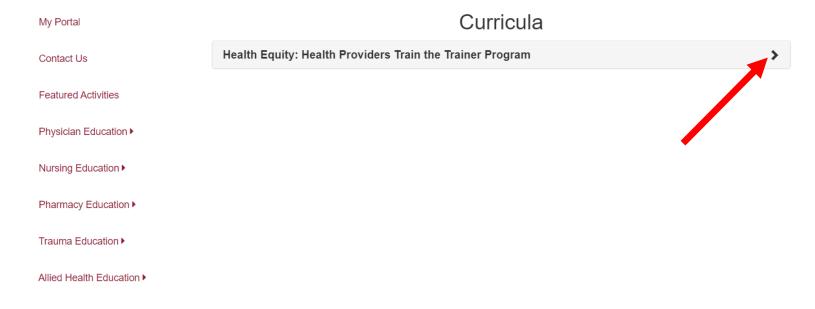

- 5. The day after you complete the Launch Day, you will be able to access the course modules.
- 6. Click on the arrow next to Course Modules (will become available after completion of Launch Day).

Curricula My Portal Health Equity: Health Providers Train the Trainer Program Contact Us Featured Activities **Supporting Materials Technical Assistance Center** Physician Education > **Course Content** Nursing Education ▶ ✓ Live Event: Launch Day Pharmacy Education > Course Modules (will become available after completion of Launch Day) Trauma Education ▶ Live Event: Landing Day Allied Health Education ▶

7. You will now see all six modules below. Click on the arrow next to Module 1-1: Introduction and Health Disparities.

#### ORLANDO HEALTH

Curricula My Portal Health Equity: Health Providers Train the Trainer Program Contact Us Featured Activities **Supporting Materials Technical Assistance Center** Physician Education > Course Content Nursing Education ▶ ✓ Live Event: Launch Day Pharmacy Education ▶ Course Modules (will become available after completion of Launch Day) Trauma Education > Module 1-1: Introduction and Health Disparities > Allied Health Education ▶ Module 2-1: Bias & Stereotyping > Module 3-1: Community Strategies Module 4-1: Cross-Cultural Communication > Module 5-1: Equity in Communication >

Module 6-1: Implementing Change for Health Equity

>

8. You should now see the screen below. To begin the module, click on the green *Pre-Test* tab.

VOLUME OF THE STATE OF THE STAT

#### Curricula My Portal Health Equity: Health Providers Train the Trainer Program Contact Us Featured Activities **Supporting Materials Technical Assistance Center** Physician Education ▶ **Course Content** Nursing Education ▶ ✓ Live Event: Launch Day Pharmacy Education ▶ Course Modules (will become available after completion of Launch Day) Trauma Education > Module -1: Introduction and Health Disparities Allied Health Education ▶ Activity forms Pre-Test Launch Content Post-Test Evaluation

- 9. You will now be taken to the *Pre-Test* for Module 1.
- 10. Follow instructions at the top of the *Pre-Test*.

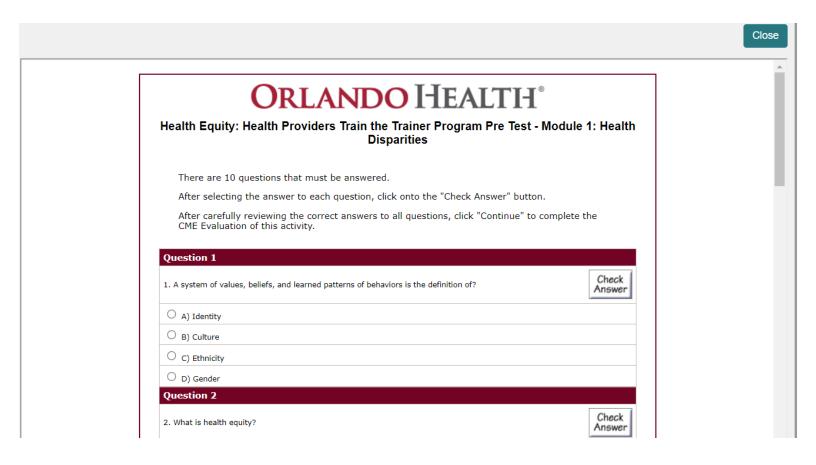

| Question 9                                                                                                    | Check           |
|----------------------------------------------------------------------------------------------------|-----------------|
| . Select the systemic social determinant of health that can precict an individual's health.                          | Answer          |
| A) Education access and quality                                                                                      |                 |
| O B) Economic stability                                                                                              |                 |
| C) Social and community context                                                                                      |                 |
| D) Neighborhood and built environment                                                                                |                 |
| E) Health care access and quality                                                                                    |                 |
| F) All of the above                                                                                                  |                 |
| O. Select the individual social determinant of health that can predict an individual's helath.  A) Employment Status | Check<br>Answer |
| B) Social Identities                                                                                                 |                 |
| C) Education Level                                                                                                   |                 |
| O D) All of the above                                                                                                |                 |
| Continue                                                                                                    |                 |
|                                                                                                    |                 |
|                                                                                                    |                 |

11. Once you have completed the *Pre-Test* and checked your answers, click on the *Continue* button at the bottom of the *Pre-*

- 12. If you passed the test, the following pop-up window will appear.
- 13. Click on the blue OK button

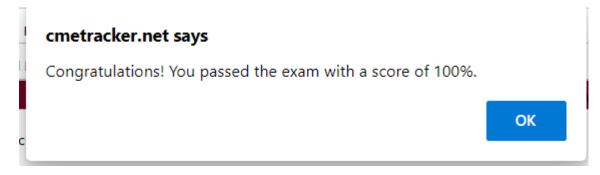

14. The below screen will now appear. Please note that since you passed the Pre-Test, that button now has a check mark by it and the *Launch Content* button is lit up. Click on the *Launch Content* button now.

#### **ORLANDO HEALTH**°

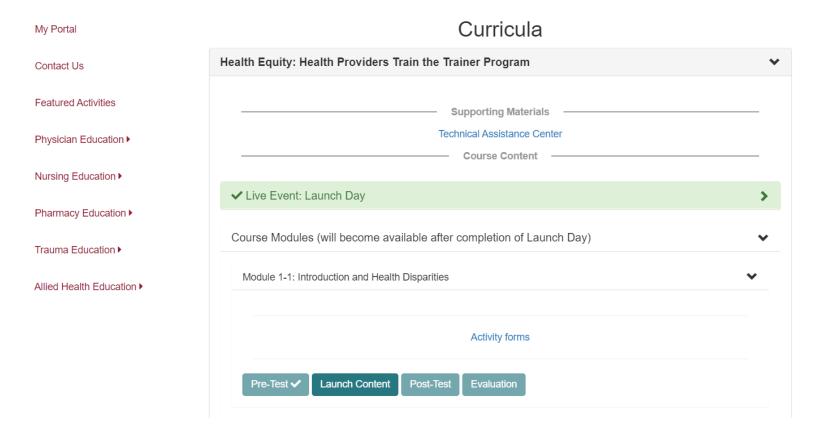

15. You will now see the screen below. Click on the blue *Begin* button and go through the content of the entire module.

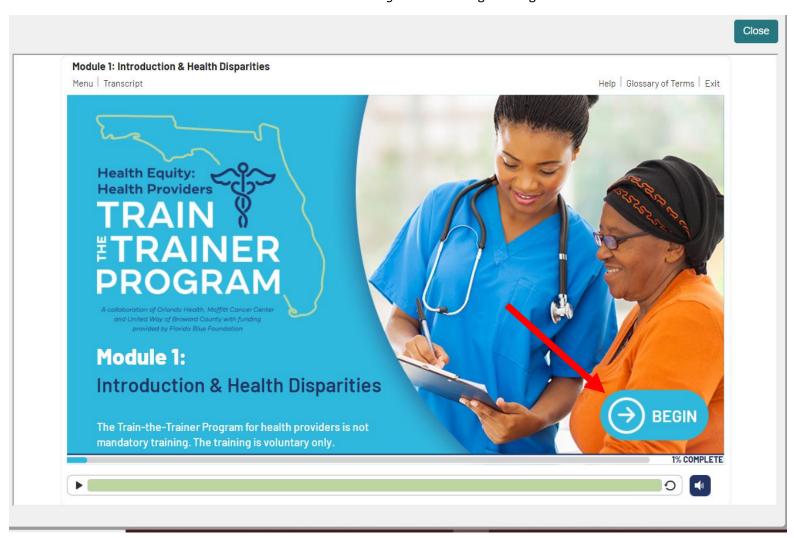

- 16. Once you have completed the module, you will see the screen below.
- 17. Click on the green *Close* button at the top of the module screen.

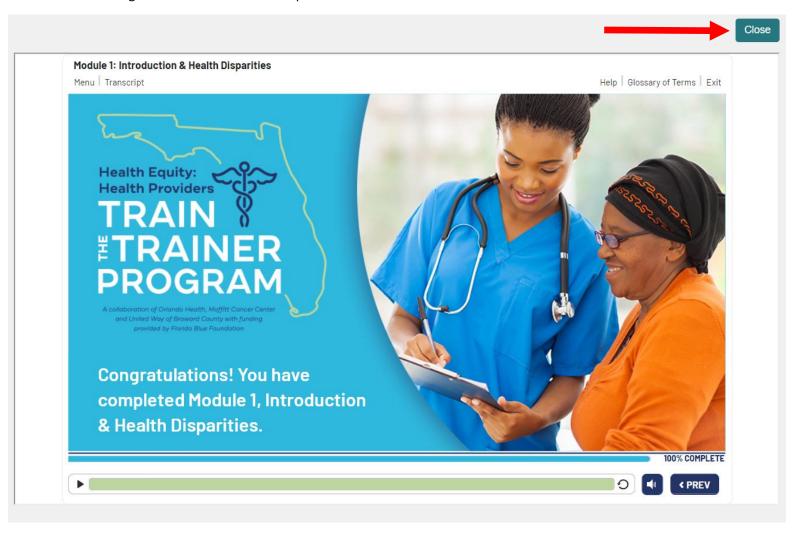

- 18. You will now be taken back to the screen below. The Launch Content button should now have a check mark next to it.
- 19. Click on the green Post-Test button.

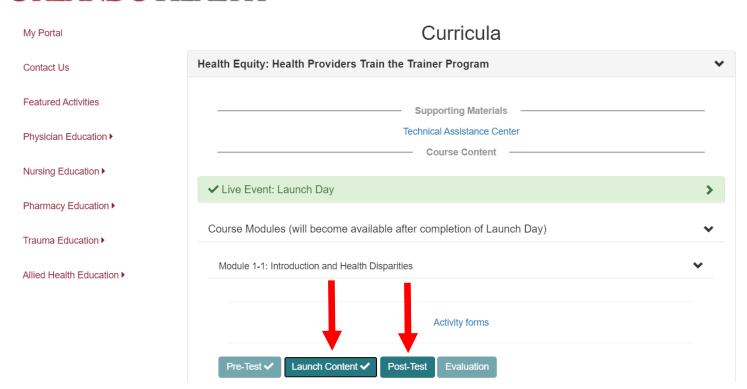

- 20. The Post-Test for Module 1 will now appear.
- 21. Follow instructions at the top of the *Post-Test*.

## Health Equity: Health Providers Train the Trainer Program Post Test - Module 1: Health Disparities

There are 10 questions that must be answered in order to receive your CME Certificate.

After selecting the answer to each question, click onto the "Check Answer" button.

- You will see a next to the question if you answer correctly. Click on "review explanation" for further information.
- You will see a X next to the question if you answer incorrectly. An indicator will point to the correct answer and an explanation box stating why that is the correct answer.

After carefully reviewing the correct answers to all questions and passing the quiz:

• Click "Continue" to complete the CME Evaluation of this activity and Post your CME Credit

| Question 1                                                                           |                 |
|--------------------------------------------------------------------------------------|-----------------|
| A system of values, beliefs, and learned patterns of behaviors is the definition of? | Check<br>Answer |
| O A) Identity                                                                        |                 |
| O B) Culture                                                                         |                 |
| 0 =1 =1 1 1                                                                          |                 |

Post-Test. O C) Systemic and Racial O D) Systemic and Economic Question 9 Check 9. Select the systemic social determinant of health that can precict an individual's health. Answer A) Education access and quality B) Economic stability O C) Social and community context O D) Neighborhood and built environment E) Health care access and quality F) All of the above Question 10 Check 10. Select the individual social determinant of health that can predict an individual's helath. Answer A) Employment Status O B) Social Identities O C) Education Level O D) All of the above Continue

22. Once you have completed the Post-Test and checked your answers, click on the Continue button at the bottom of the

- 23. If you passed the test, the following pop-up window will appear.
- 24. Click on the blue OK button.

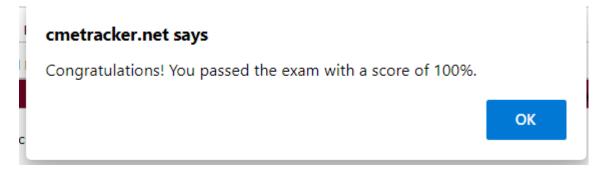

- 25. You will now be taken back to the screen below. The Post-Test button should now have a check mark next to it.
- 26. Next, click on the green Evaluation button.

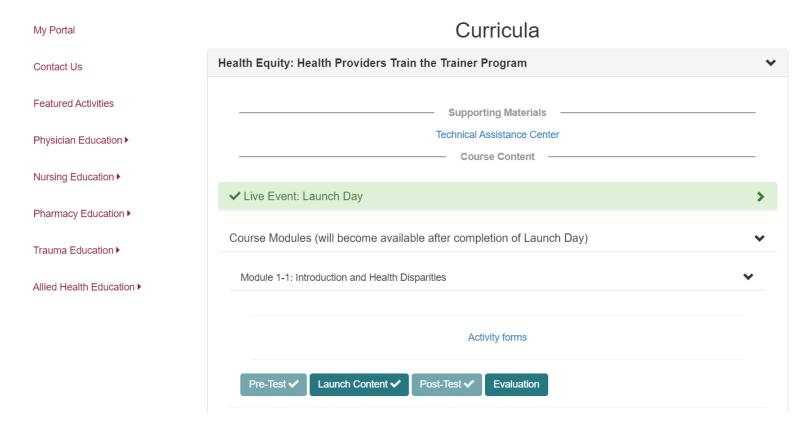

27. You will see the below Evaluation screen. Please answer the 5 questions.

|                                 |                                 |                                       | Exit       |
|---------------------------------|---------------------------------|---------------------------------------|------------|
| Module 1-1 Health Equity: H     | lealth Providers Train the Ti   | rainer Program                        |            |
| Introduction and Health Dispa   | rities                          |                                       |            |
| 1. The information presented in | this activity will cause a chan | ge in my: (Please mark all that apply | <b>/</b> ) |
| Competence (Knowledge)          | •                               |                                       | •          |
| Performance (Skill)             |                                 |                                       |            |
| Patient Outcomes                |                                 |                                       |            |
| Other (please specify)          |                                 |                                       |            |
|                                 |                                 |                                       |            |
|                                 |                                 |                                       |            |

28. Click on the blue *Done* button when you are done answering the 5 questions.

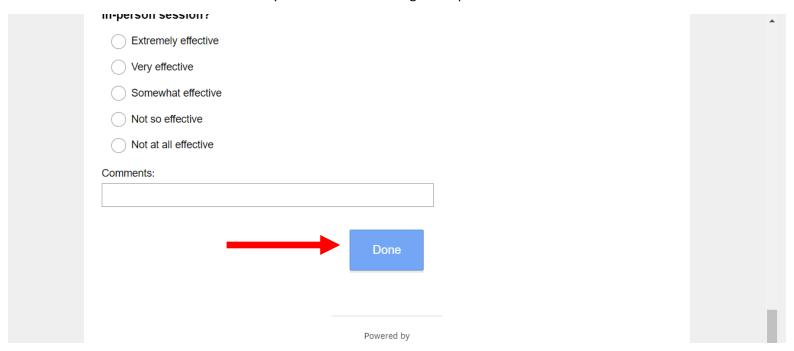

- 29. You will now be taken back to the below screen. The green Evaluation button should now have a check mark next to it.
- 30. Module 1 is now fully complete. You can now move onto Module 2.

## **ORLANDO HEALTH®**

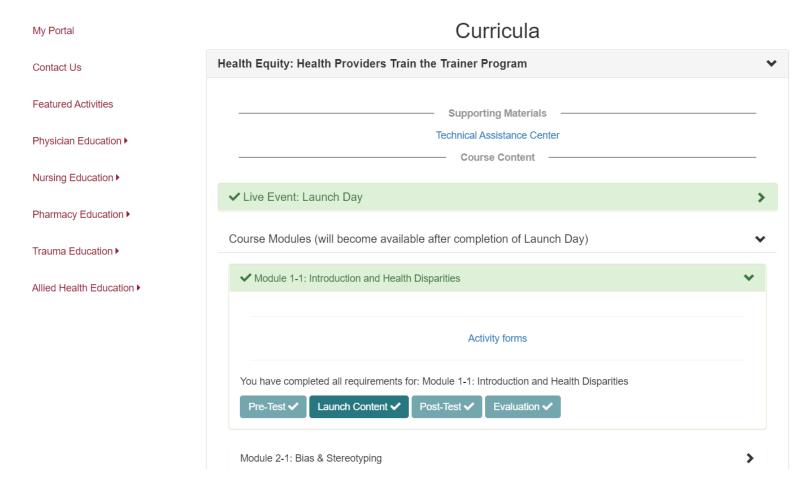